【既に「Leaf」からオンラインセミナーを視聴したことがある方】

1.東京しごとセンター、ホームページ 55歳以上の方>オンライン就職支援サービスのページを開き オンラインセミナーをクリックする オンラインセミナーのページが開いたら、画面をスクロールし オンラインセミナーを視聴する(2回目以降の方)をクリックする

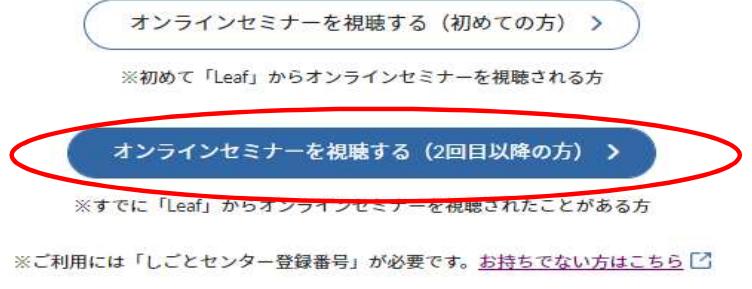

2.Leafにログインする

Leafのログイン画面が表示される

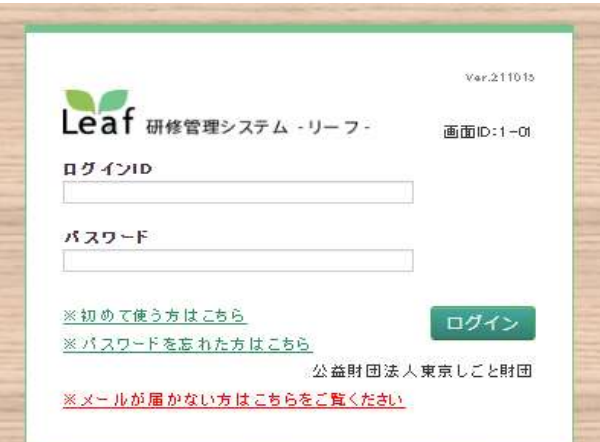

ログインID(メールアドレス)、パスワードを入力し、ログインをクリックする パスワードは、Leaf初回登録時のパスワード発行通知メールに記載されている

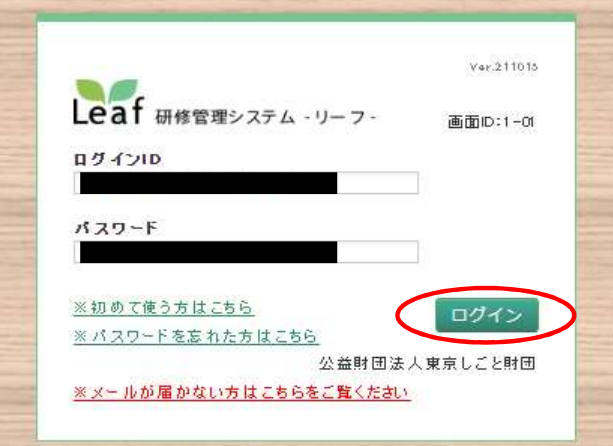

3.Leafの画面でセミナー動画の選択をする

ログインすると、利用者TOP画面が表示されるので、 セミナー検索・申込をクリックする

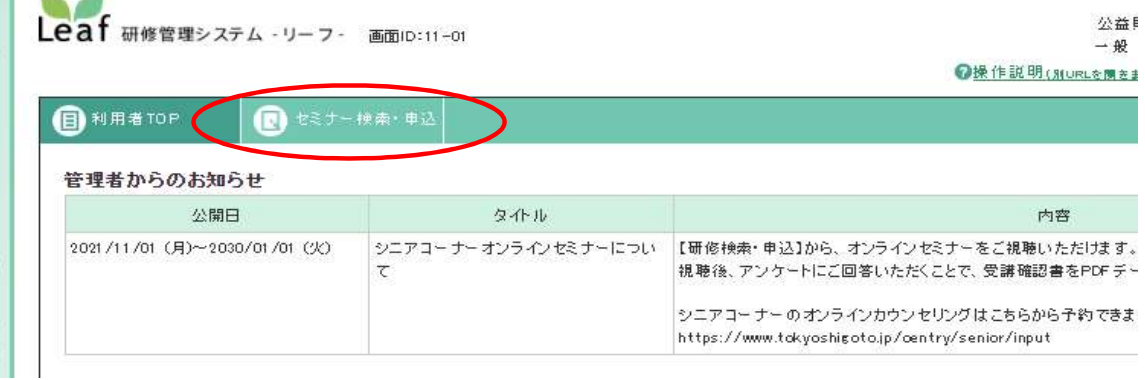

視聴可能なセミナーが一覧表示される 希望のセミナーの申込をクリックする

例として、履歴書の書き方セミナーの申込をクリックする

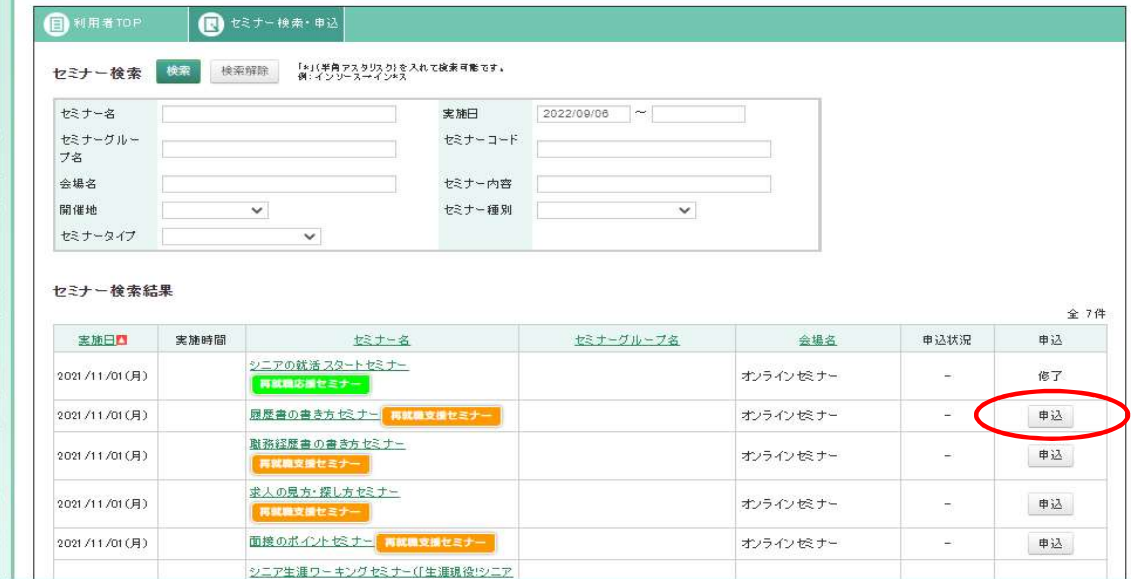

セミナー申込確認画面がされる

確認をし、完了をクリックする

※申込理由欄は記載不要

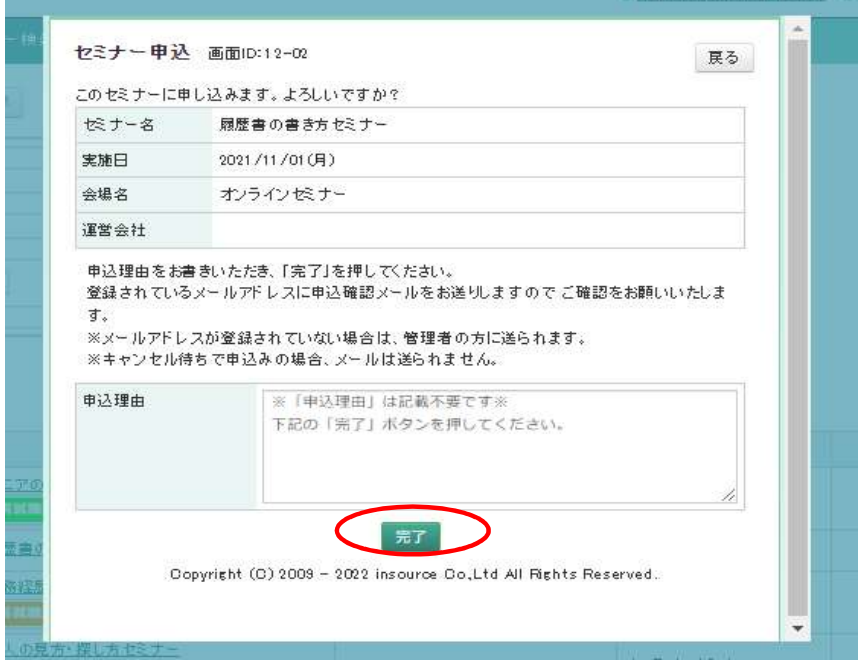

確定します。よろしいですか?の画面が表示される 確認をし、OKをクリックする

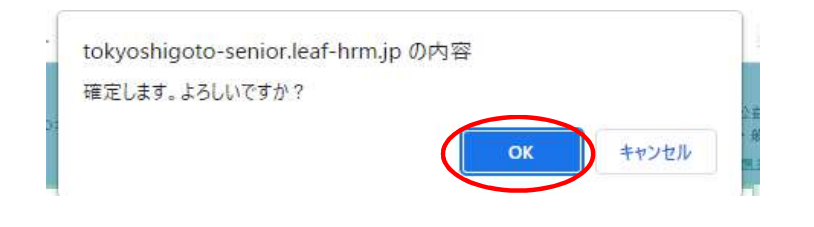

## 申込完了の画面が表示される 確認をし、戻るをクリックする

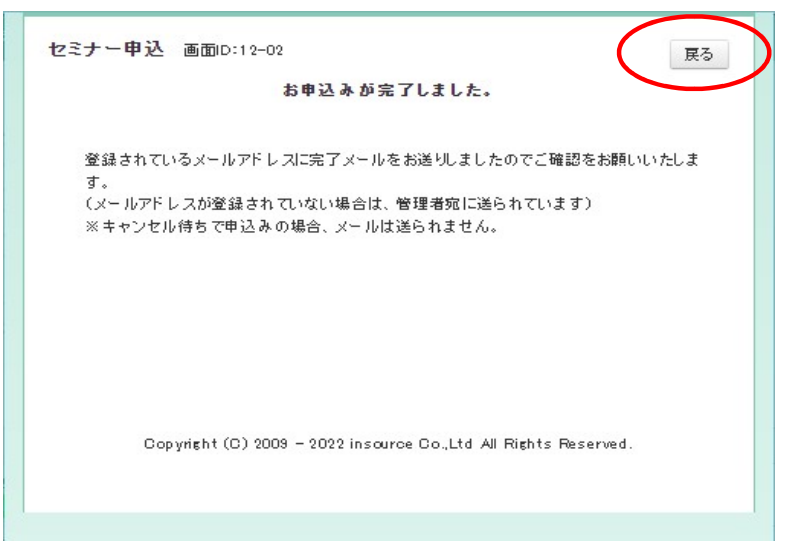

セミナー検索・申込画面に戻り、申込欄が受講予定と変る

| セミナー検索        | 検索   | 検索解除                        | 「*」(半角アスタリスク)を入れて検索可能です。<br>例:インソースーイン*ス |                                         |           |      |    |
|---------------|------|-----------------------------|------------------------------------------|-----------------------------------------|-----------|------|----|
| セミナー名         |      |                             | 実施日                                      | 2022/09/06<br>$\widetilde{\phantom{m}}$ |           |      |    |
| セミナーグルー<br>ブ名 |      |                             | セミナーコード                                  |                                         |           |      |    |
| 会場名           |      |                             | セミナー内容                                   |                                         |           |      |    |
| 開催地           |      | $\checkmark$                | セミナー種別                                   | $\checkmark$                            |           |      |    |
|               |      |                             |                                          |                                         |           |      |    |
| セミナータイプ       |      | $\checkmark$                |                                          |                                         |           |      |    |
| ヤミナー検索結果      |      |                             |                                          |                                         |           |      |    |
| 実施日口          | 実施時間 | セミナー名                       |                                          | セミナーグループ名                               | 会場名       | 申込状況 | 申込 |
| 2021/11/01(月) |      | シニアの就活スタートセミナー<br>再就職応援セミナー |                                          |                                         | オンラインセミナー | ÷    | 修了 |

申込完了のメールが送信されるが、特に利用することはない

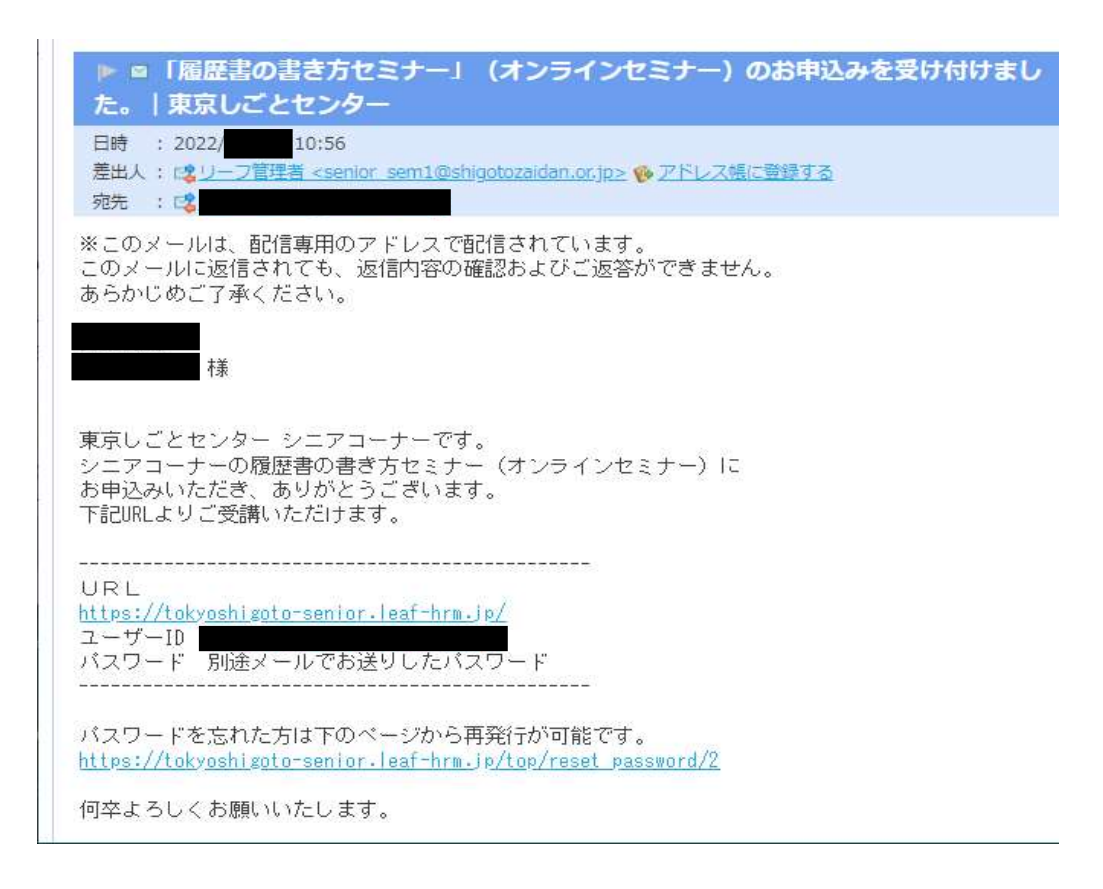

4.Leafの画面でセミナー動画の選択をする

利用者TOP画面をクリックし、画面表示をかえ、スクロールする 画面右端のセミナー動画欄にある▷をクリックする

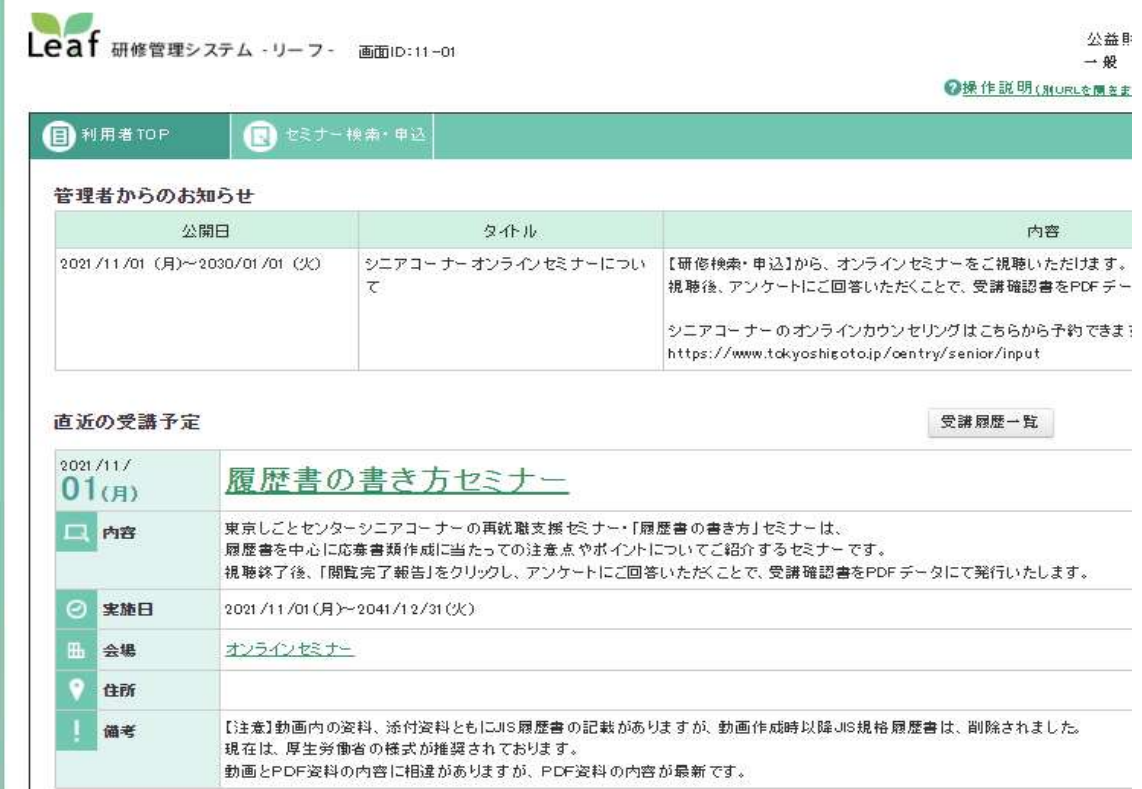

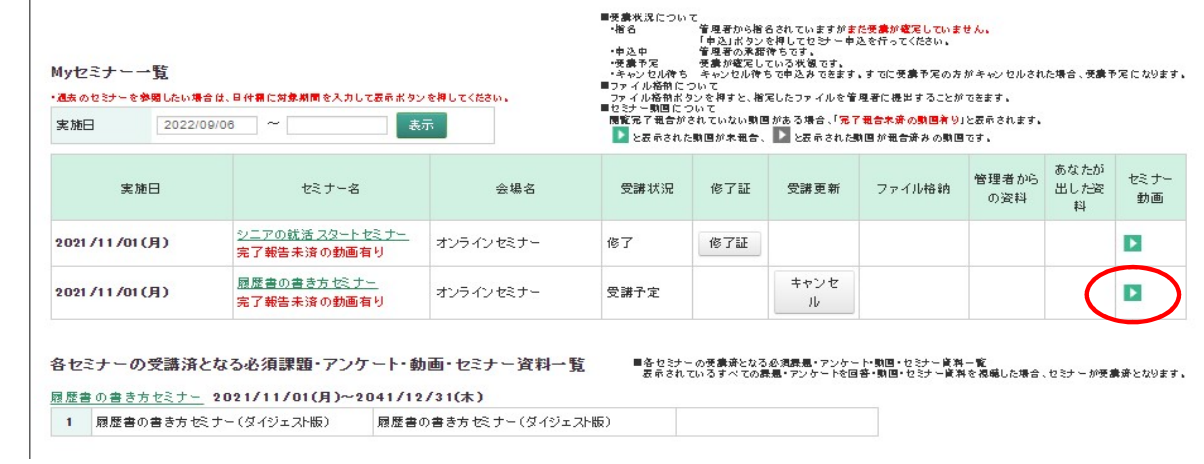

5.再生を開始する

セミナー動画 閲覧画面が表示されるので、画面をスクロールする 再生開始をクリックする

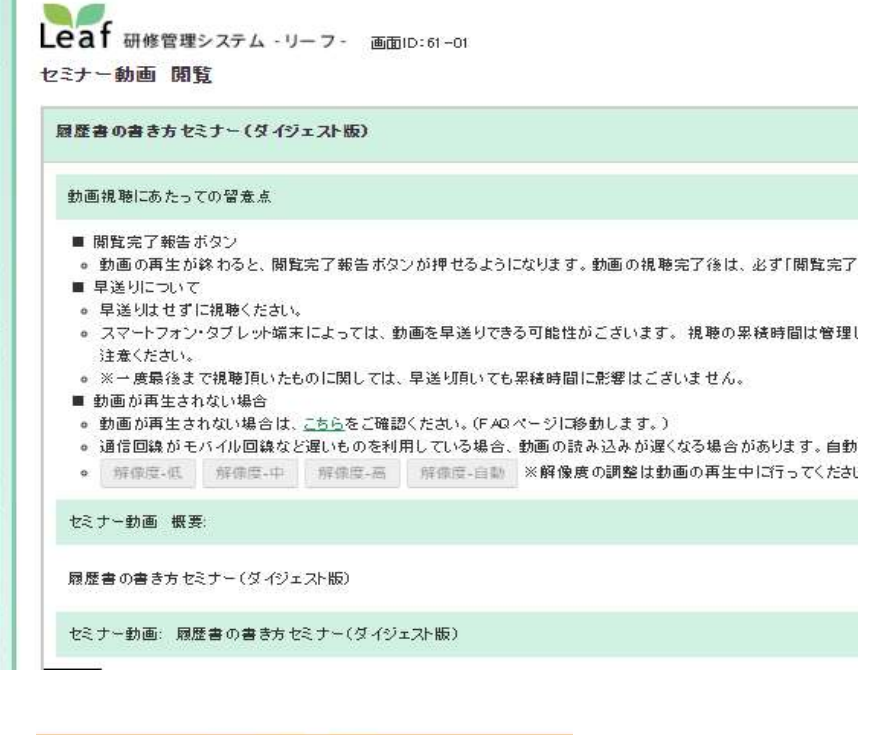

閱覧完了報告

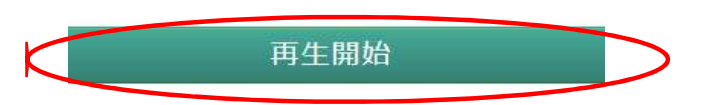

動画の再生が開始される

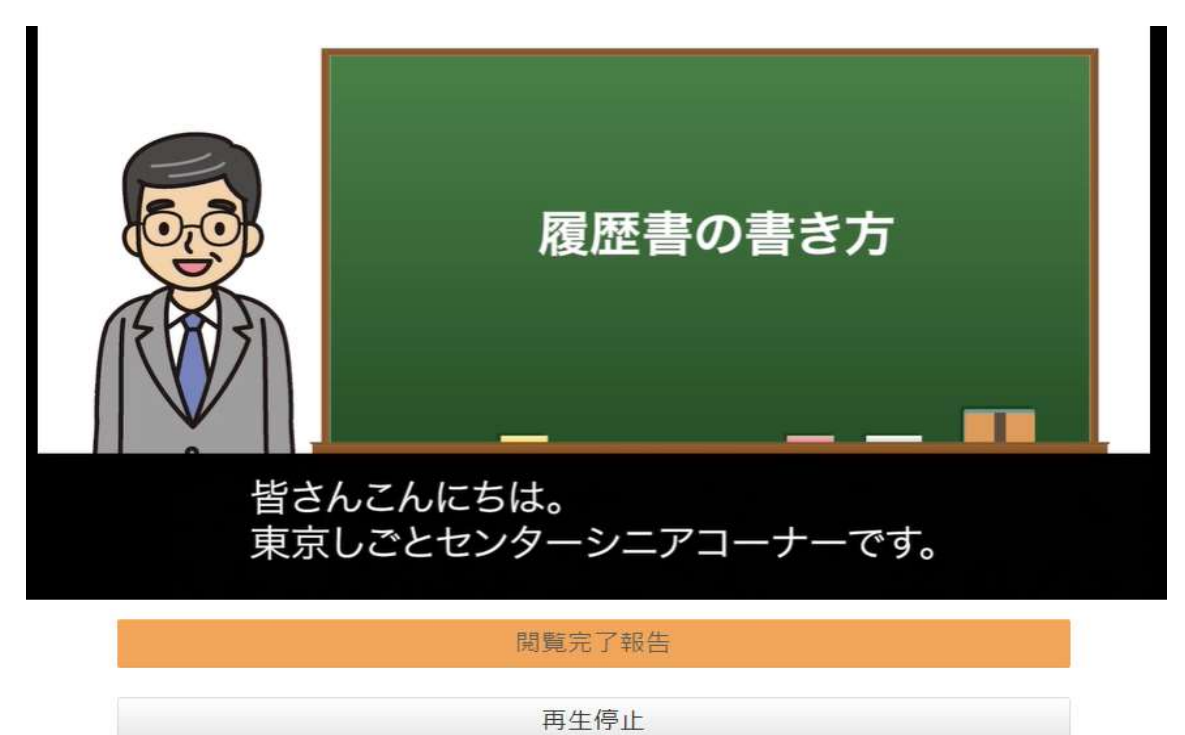

以降の5.動画の閲覧終了 から 8.受講確認書出力は、初めての方と同様の操作

- 5.動画の閲覧終了
- 6.アンケート回答入力
- 7.アンケート回答確認
- 8.受講確認書出力